## eFSAP Users: How to Disable Copilot within Microsoft Edge Settings

 $\overline{\mathbf{Q}}$ 

 $\circledcirc$ 

 $\circledcirc$  $\odot$ 

 $\Box$ 

硷  $\overline{\omega}$ 

 $\Box$ 

ෂ

 $\vec{A}^{\dagger}$  $\hbox{ }^{\ominus}$ 

 $\Box$  $\circ$ 

 $\Box$ 

 $\mathbb{R}$  $\mathbf{o}$ 

**1. Open the Microsoft Edge Browser and use the three dots in upper right corner to access the menu and choose** *Settings***.**

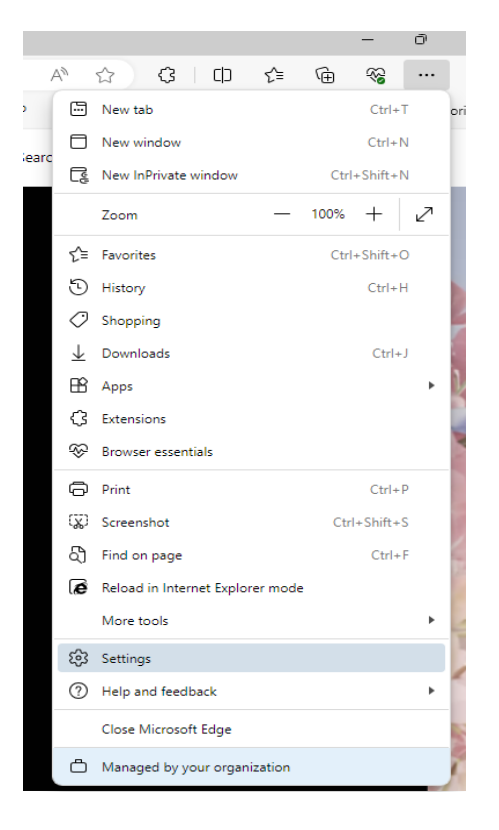

**2. To locate Copilot settings, you have two options – you can use**  *Search Settings* **for "Copilot," or go to the Sidebar Menu on the left to get to** *App and Notification Settings* **where Copilot is listed.**

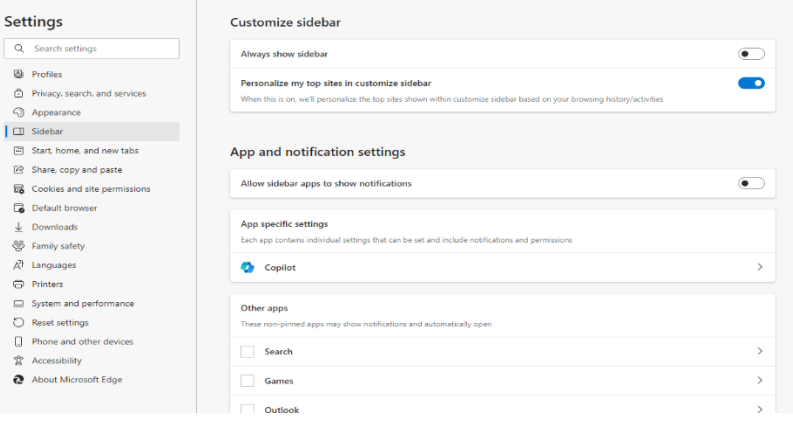

**3. Here you can use the slide toggles to enable/disable the app.**

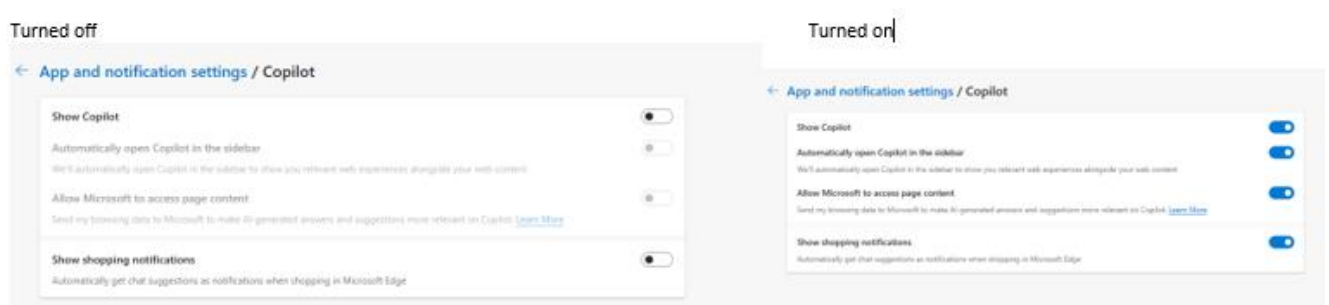

*\*\*\** **If** *Show Copilot* **cannot be enabled, this means your system is managed by your IT department. In this case, you will need to work with them to add an exception or adjust your system permissions.**

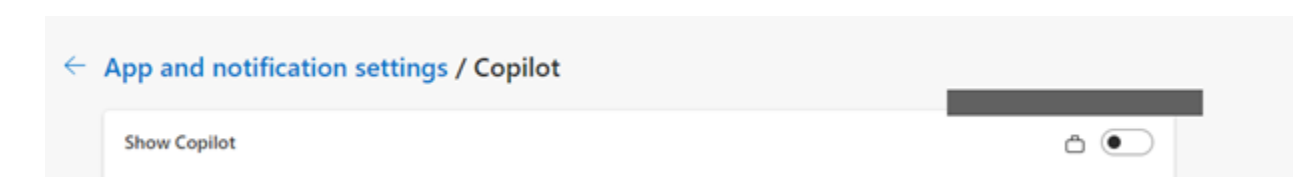